附件 2

# **"**华师教发中心**"**学习管理平台安装指引

"华师教发中心" 学习管理平台是一个基于先进互联网技术和慕课理念的空间。本次研 究生培训将使用该平台进行培训签到、学习过程讨论、学习课件共享、培训调查反馈、作业提 交等,请各位同学按照如下说明指引进行安装、使用。

## 一、如何安装**"**华师教发中心**"**(学习通)**APP**

#### **1.** 如何下载

请使用微信、QQ 或浏览器的扫一扫,扫描下方二维码进入安装界面。

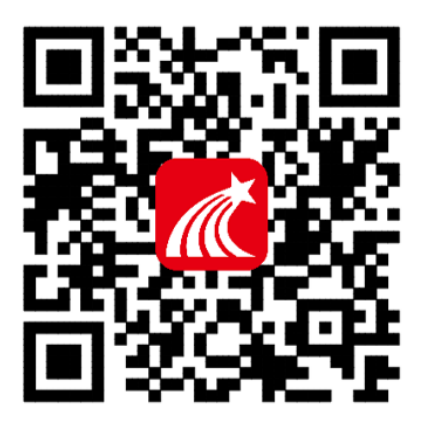

#### **2.** 如何登录

第一步:点击左上角头像,进入登录界面。

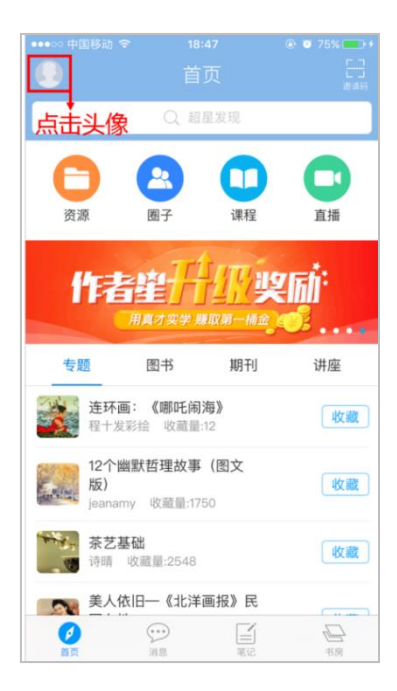

第二步:首次登录请选择"单位账号",使用一卡通账号和密码登录(初始密码:123456), 登录后可自行修改密码。

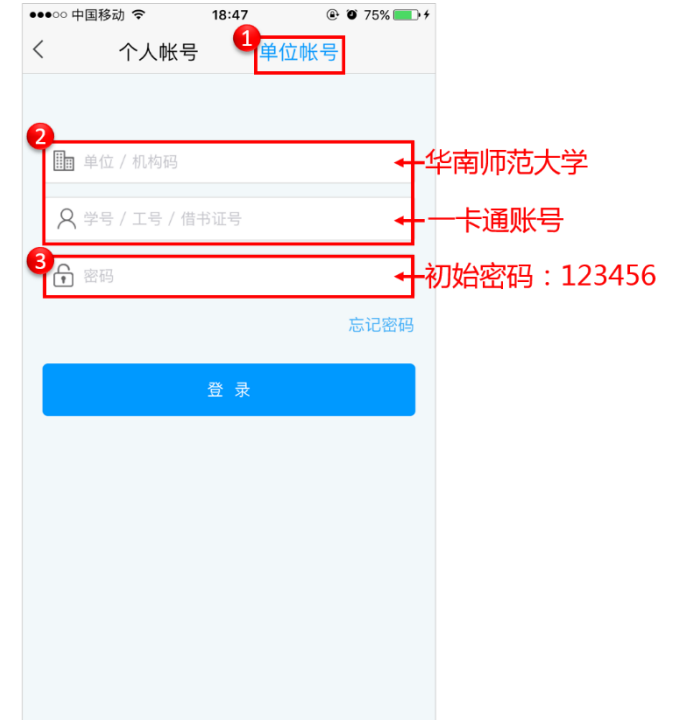

第三步:登录完成后,点击右上角"邀请码",输入"hsjf"进入"华师教发中心"页面。 (这一步很重要哦,请同学们不要忽略了。)

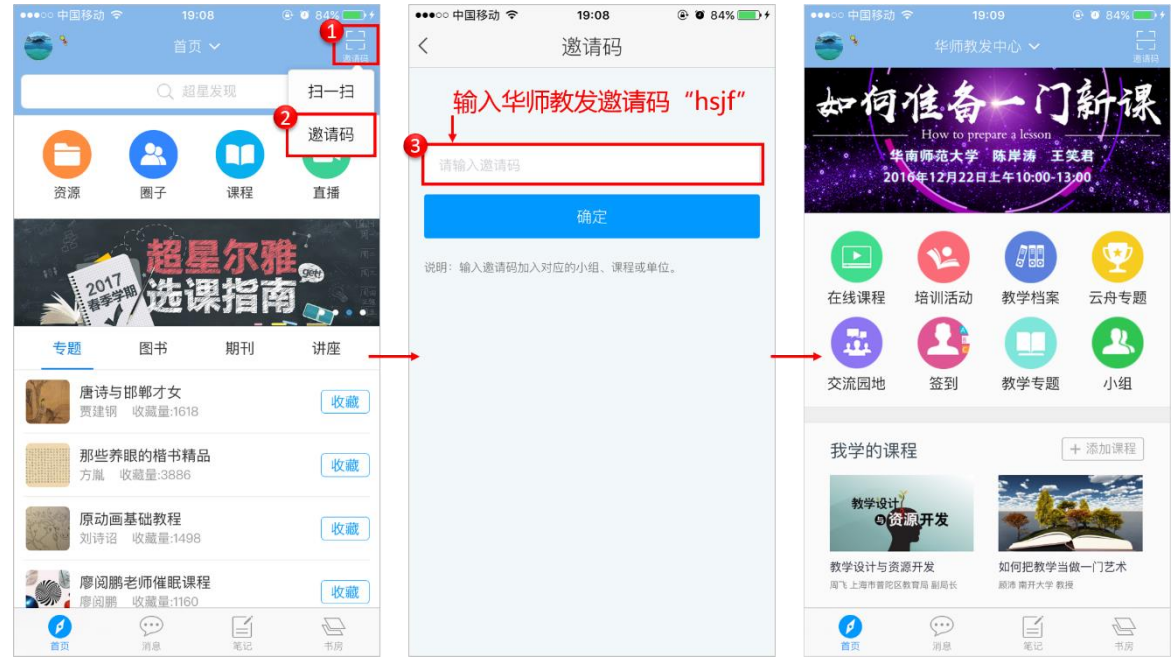

注意: 苹果手机安装时需操作如下步骤:

设置→通用→设备管理→Beijingshijichaoxing→信任

# 二、如何使用"华师教发中心"(学习通)**APP**

### **1.** 如何签到

点击"签到"进入到签到界面,在列表中选择报名成功的活动,点击"签到"扫描活动现 场的签到二维码进行签到。

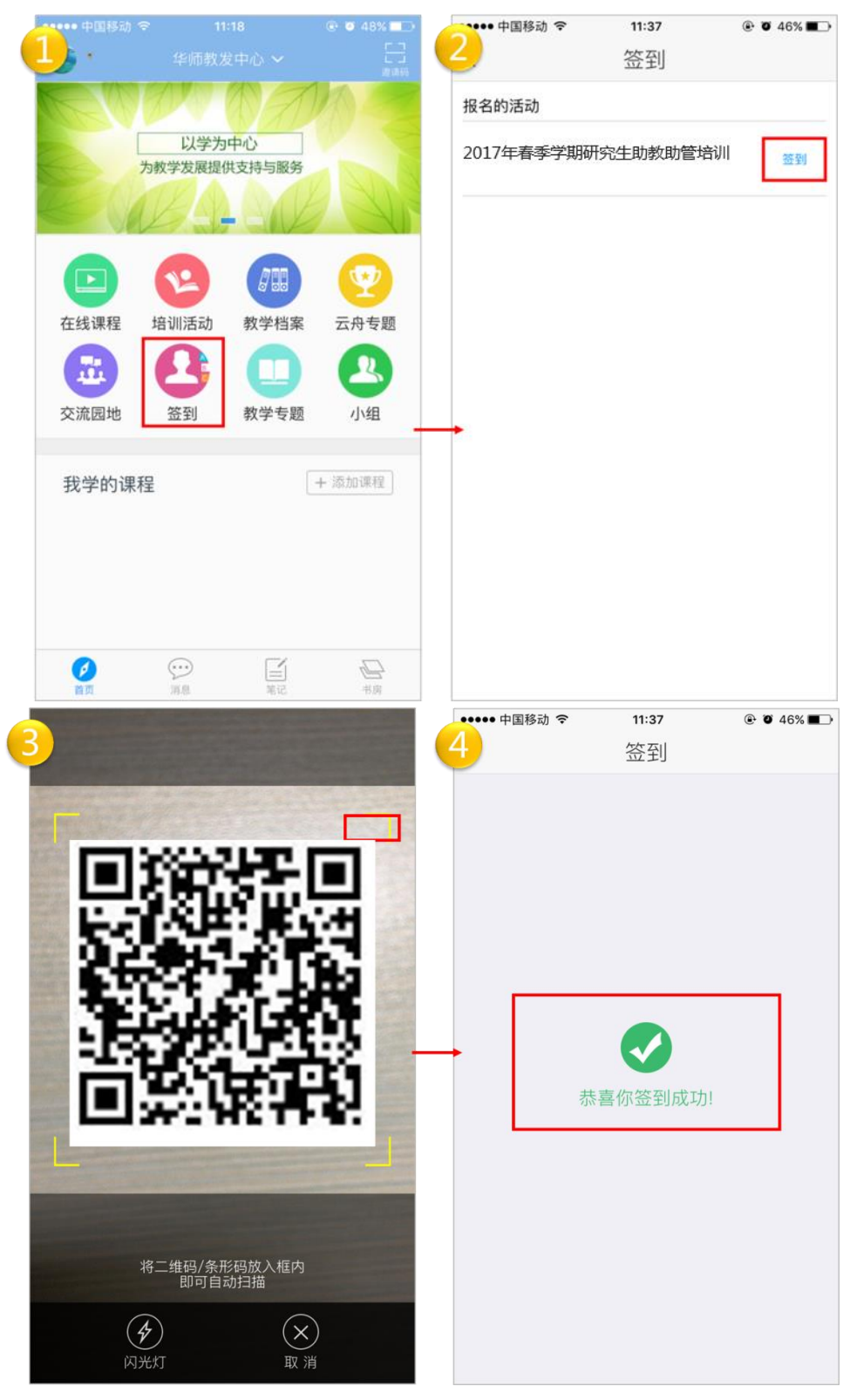

## **2.** 如何讨论

点击"我学的课"选择"2017年春季学期研究生助教助管培训",进入该班后点击讨论进 行交流。小组点击右上角"By"符号发布话题,点击"Boly"符号回复话题。

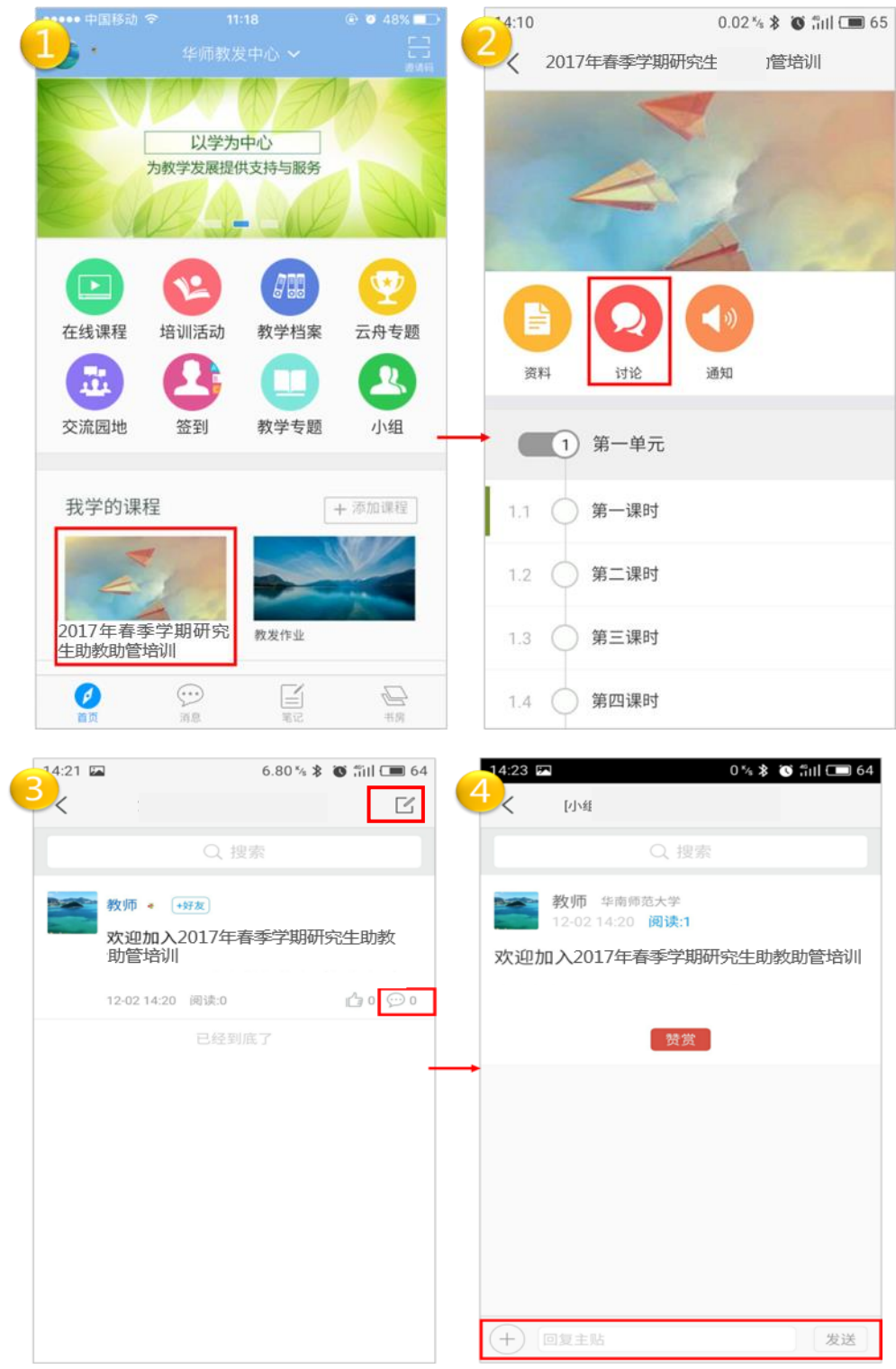

#### **4.** 如何提交作业

在浏览器输入网址: [http://scnu.ctld.chaoxing.com](http://scnu.ctld.chaoxing.com/), 点击登录, 输入账号和密码。

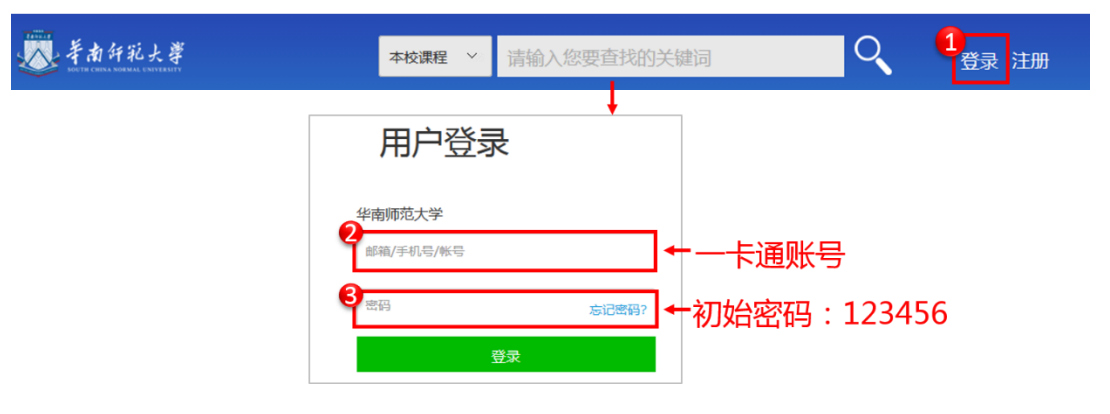

登录宗成后会自动跳转回首页,此时请点击首页右上方已登录的头像点击"学习空间"进 入。(这一步很重要哦,请同学们不要忽略了。)进入学习空间后选择"课堂","我学的课"选 择"2017 年春季学期研究生助教助管培训"。进入该班后点击导航栏-作业,点击"结业报告", 把结业报告的内容粘贴到文本框或以附件的形式上传,完成后请按"提交作业"按钮。

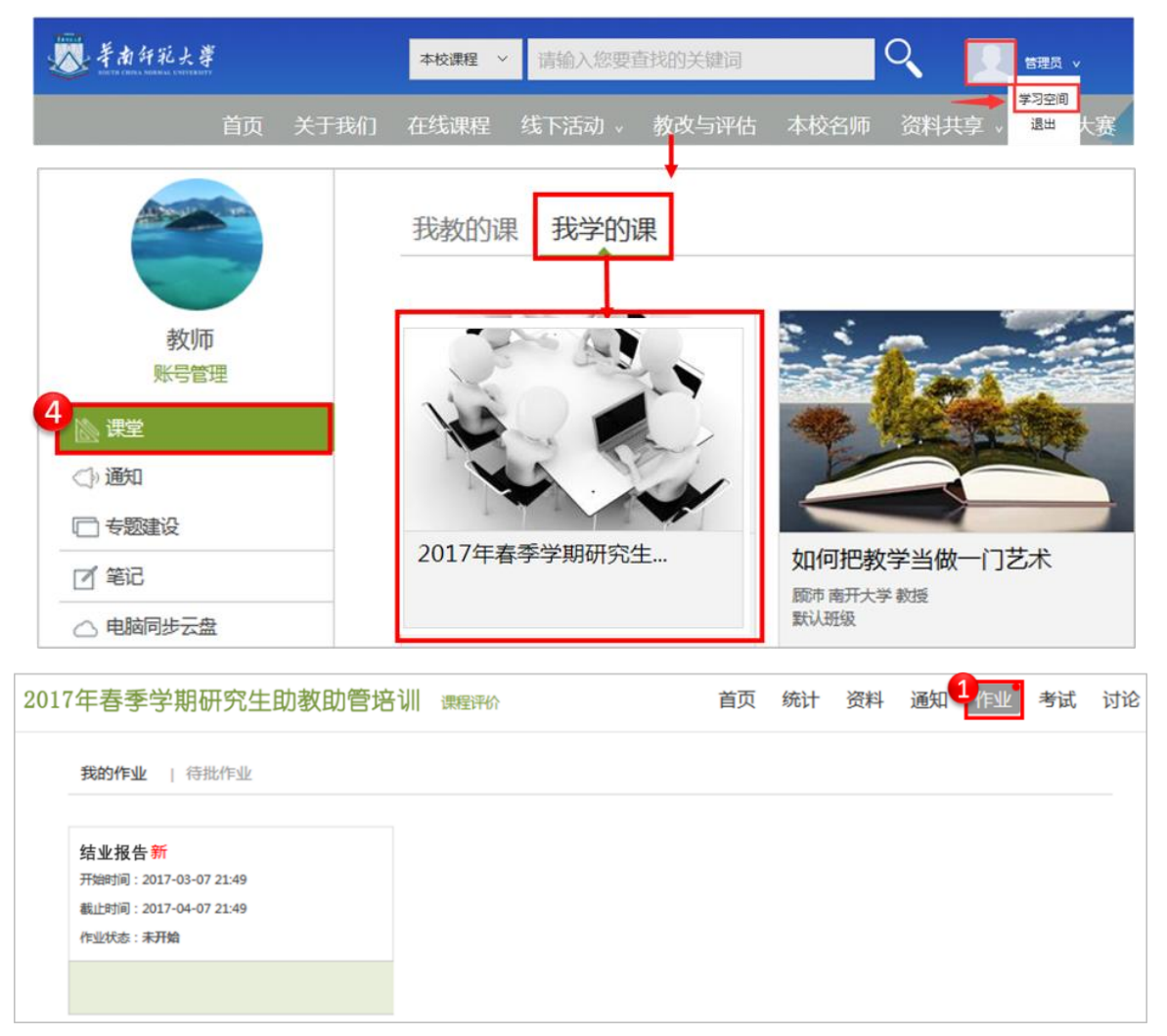

### 【关于结业报告的格式】

请同学们直接将作业粘贴到文本框或以附件的形式提交作业。正文以"助教**/**助管培训结 业报告"为题,题目下面写上"姓名、学号、学院"。

文档请以"姓名**+**学院**+**助教**/**助管结业报告"的形式命名,如"张三+外国语言文化学院 + 助教结业报告"。

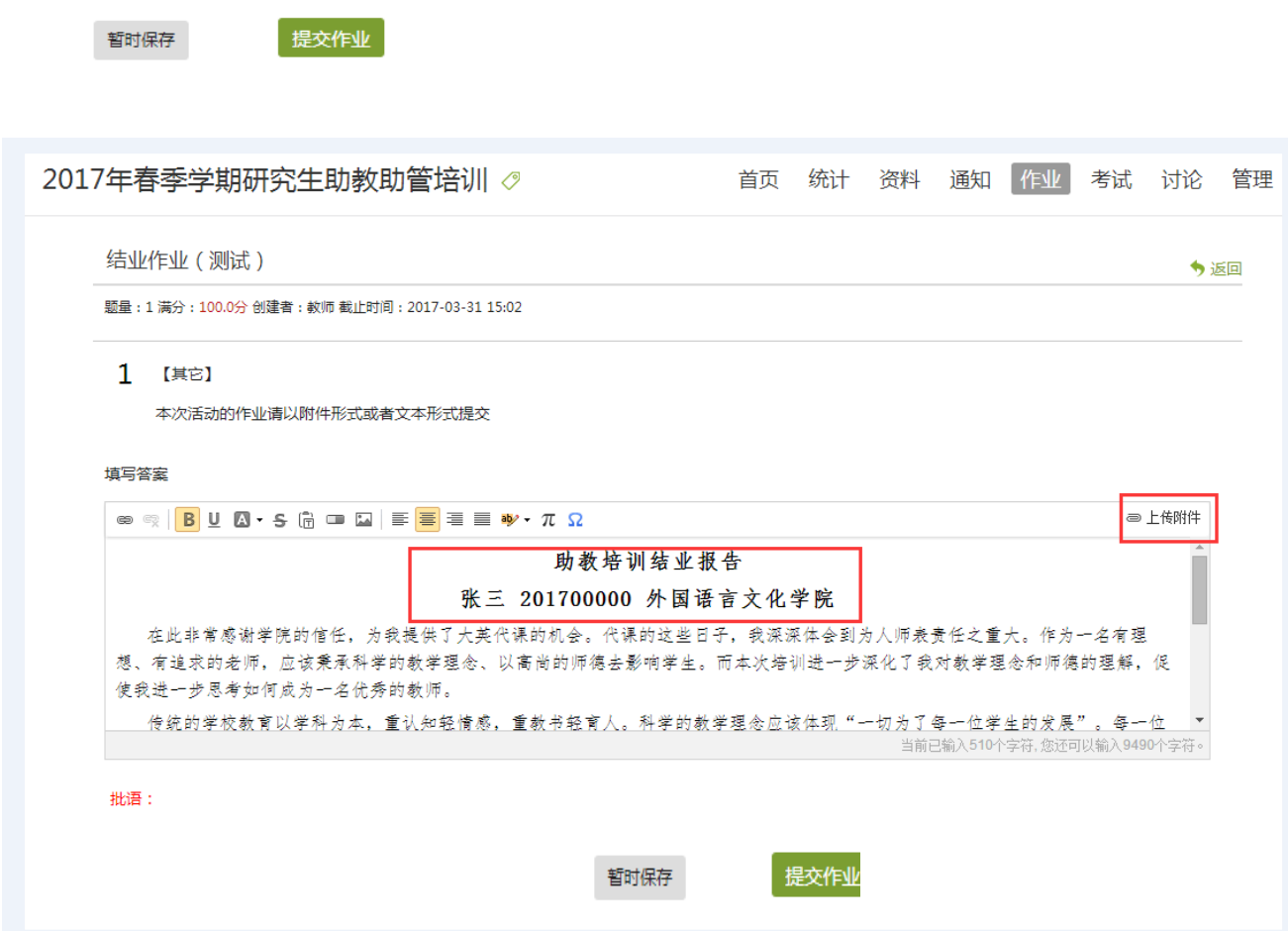

## 【备注】

[如果在"华师教发中心"学习管理平台提交不了的同学请发至邮箱](mailto:如果提交不了的同学请发至邮箱jsfzzx02@m.scnu.edu.cn) jsfzzx02@m.scnu.edu.cn, 标题为"姓名+学院+助教/助管结业报告"。

#### **5.** 如何做调查问卷

点击"我学的课"选择"2017年春季学期研究生助教助管培训",进入该班后点击"调查 问卷"即可开始做调查问卷。

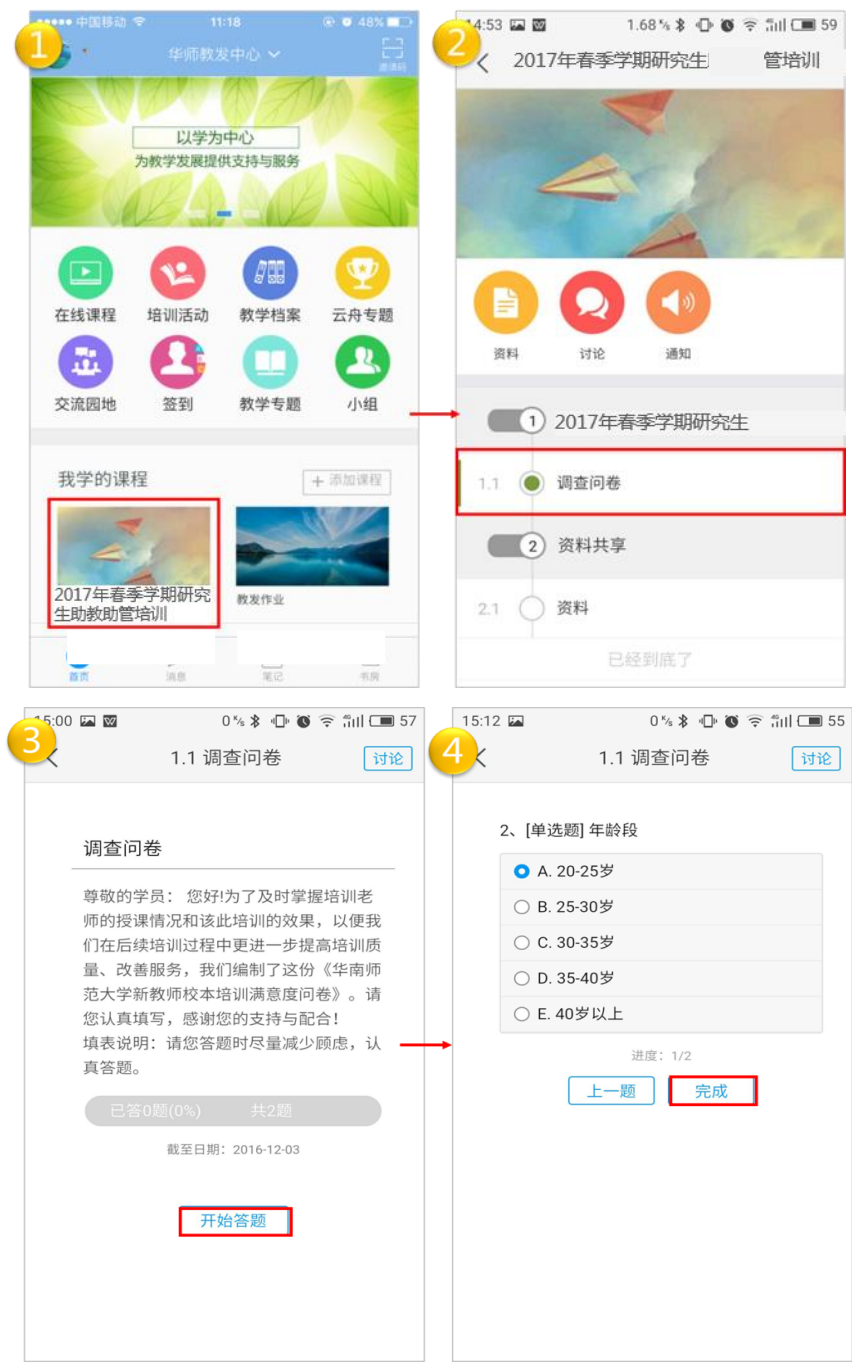

# **6.** 如何观看培训回放视频

点击"我学的课"选择"2017年春季学期研究生助教助管培训",进入该班后点击会议视 频,即可观看视频。

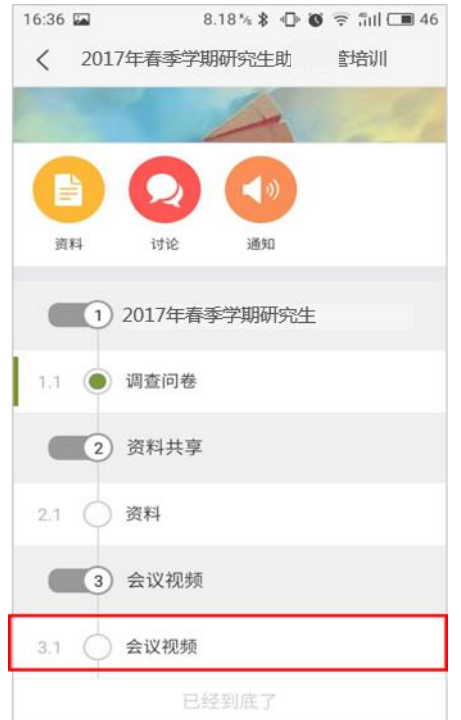

## **7.** 如何使用平台资源

(1)在线课程

点击"在线课程",进入课程页面。点击课程右下方"报名"按钮即可完成相应课程的报 名,报名成功的课程会出现在首页"我学的课程"栏目中。点击"课程分类"可查看相应的课 程。

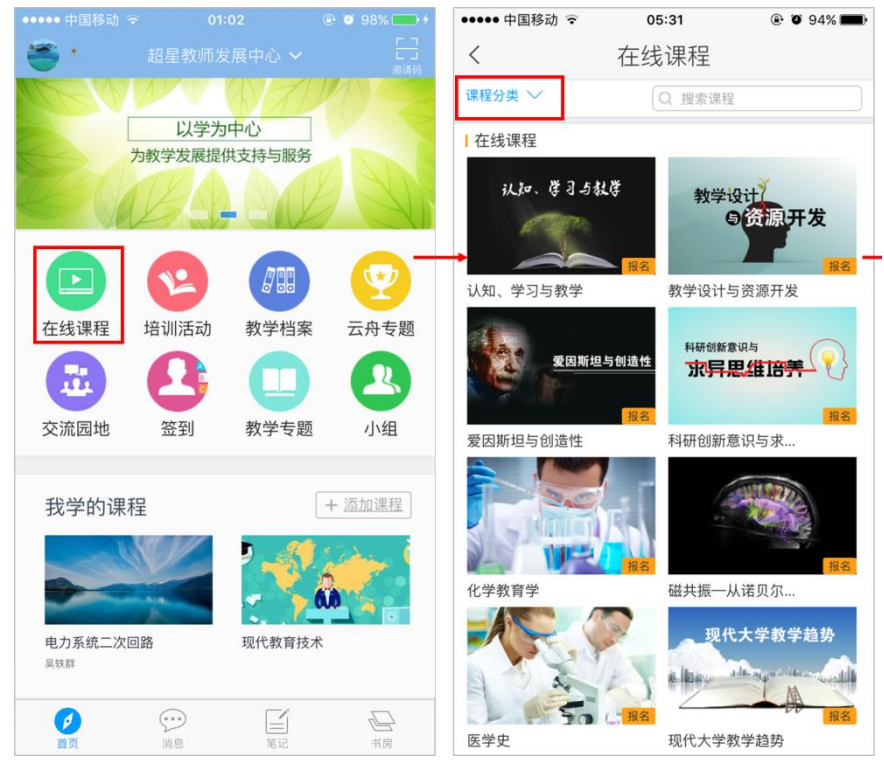

(2)图书馆资源

移动 APP 涵盖华南师范大学图书馆订阅的电子图书、电子期刊及平台的其它资源,同 学们可直接在手机查看相关的电子图书和期刊。通过点击上方" "选择首页, 切换页面。 点击首页搜索条,搜索或点击首页"资源",进入资源界面。

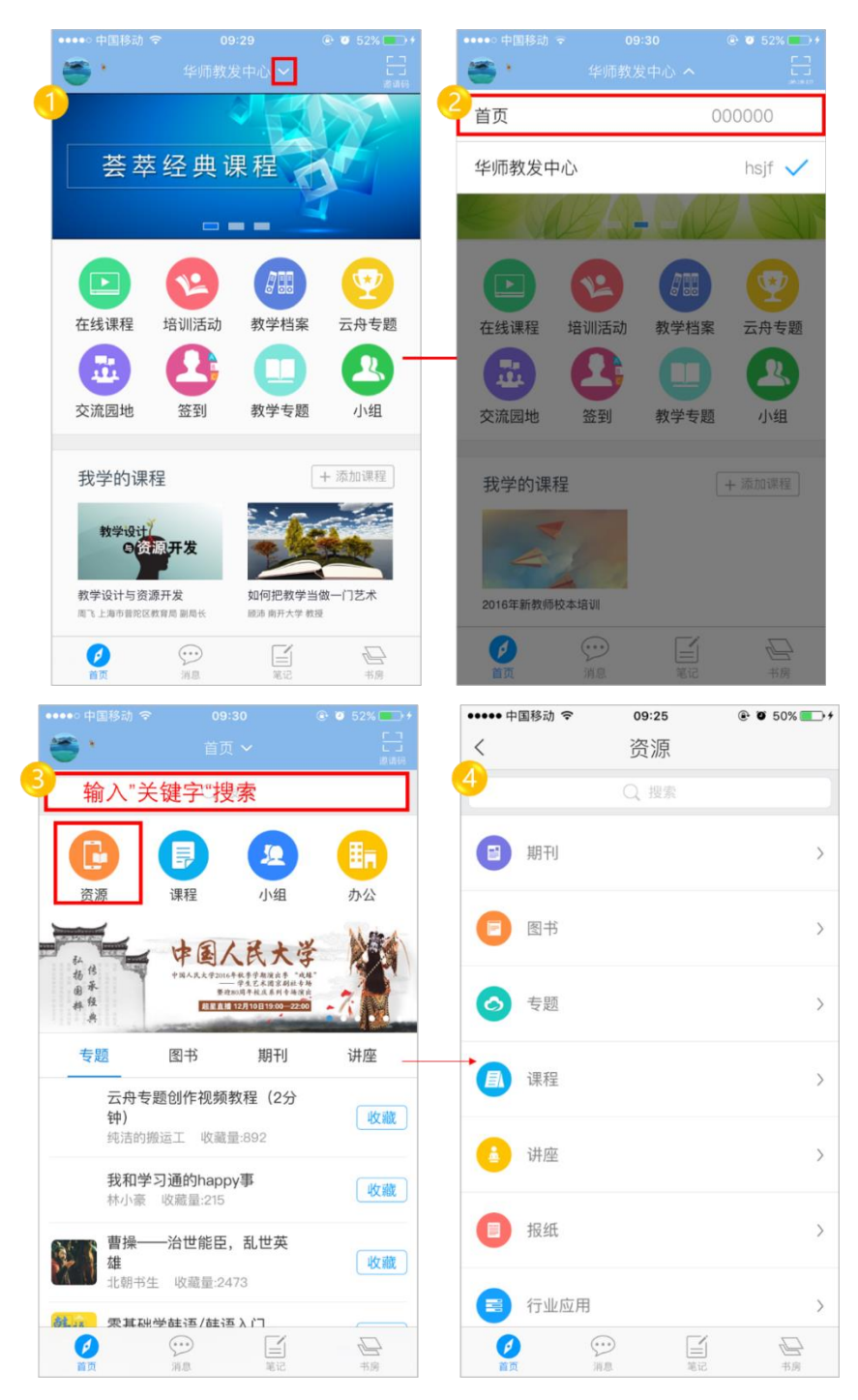